# VA Video Connect on Your Computer

*Getting Started: A Step-By-Step Guide for Your Video Telehealth Visit*

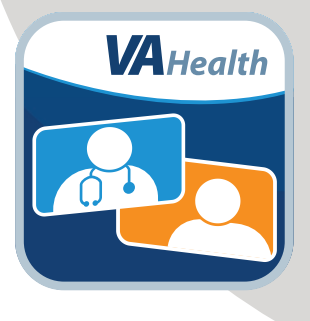

#### **You've scheduled a video telehealth visit with your VA provider.**

**Now what?** Follow these four steps and become familiar with VA Video Connect, the U.S. Department of Veterans Affairs' secure videoconferencing app.

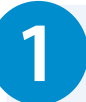

#### **1 Review helpful resources.**

Visit **[mobile.va.gov/app/va-video-connect](http://mobile.va.gov/app/va-video-connect)** for training videos, materials, and FAQ.

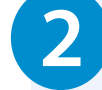

### **2 Get set up on your device.**

Launch VA Video Connect in a web browser on your computer through the personal appointment link found in your VA appointment confirmation email.

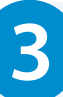

# **3 Test your device.**

Go to **[mobile.va.gov/app/va-video-connect](http://mobile.va.gov/app/va-video-connect)** and select **Visit the VA Video Connect test site**.

If you would like to practice using the app before your video visit, call the Office of Connected Care Help Desk toll free at **866-651-3180**.

# **4 Join your video visit.**

#### **A few minutes before your video visit:**

- Find your appointment confirmation email from **video.appointment@va.gov** and select your personal appointment link to join your video visit.
- On the first page, enter your name and select **Connect.**
- On the second page, select the default settings for your camera, microphone, and audio output.
- Select **Start** to join your video visit.

*If you need help setting up VA Video Connect on your device, call the Office of Connected Care Help Desk at* 866-651-3180*.*

**WA Telehealth** 

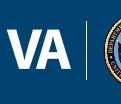